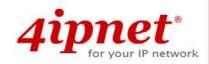

# Quick Installation Guide

OWL400/410 v1.00

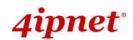

# **Copyright Notice**

This document is protected by USA copyright laws and other laws and is the property of 4IPNET, INC. You may not copy, reproduce, distribute, publish, display, perform, or modify any part of this publication in any form or by any means without prior written permission from 4IPNET, INC. You may not alter or remove any copyright or other notice from copies of the content. All other brand and product names are claimed or registered marks of their respective companies or organizations.

All rights reserved.

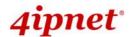

#### **Preface**

The 802.11 n/a compliant **OWL400/410** is a Long Range Outdoor AP/ Bridge/ CPE device that can be used for dual purposes. First, it can be deployed as a traditional fixed wireless Access Point (AP). Secondly, it can be used as a Customer Premises Equipment (CPE) that connects to the outdoor wireless network of Wireless Internet Service Provider (WISP).

The metal sealed OWL400/410 is compact in size and weatherproof. Coming with a mounting kit, it can be mounted on a pole or wall. It is suitable for both indoor and outdoor usage with its 200mW output power, which is higher than a typical indoor AP (100mW).

This Quick Installation Guide (including FAQ Instruction Guide) provides instructions for getting started with OWL400/410.

#### **Package Contents**

- 1. OWL400/410 x 1
- 2. Quick Installation Guide (QIG) x 1
- 3. CD-ROM (with User's Manual and QIG) x 1
- 4. Power Sourcing Equipment (PSE) with AC cable x 1
- 5. Mounting Kit x 1

It is recommended to keep the original packing material for possible future shipment when repair or maintenance is required. Any returned product should be packed in its original packaging to prevent damage during delivery.

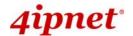

# System Overview

#### **OWL400**

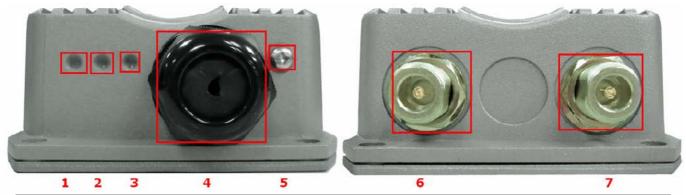

| 1 | Power                  | Green LED <b>ON</b> indicates power on, and <b>OFF</b> indicates power off        |  |  |  |
|---|------------------------|-----------------------------------------------------------------------------------|--|--|--|
| 2 | WLAN                   | Green LED <b>ON</b> indicates system ready                                        |  |  |  |
| 3 | LAN                    | Green LED ON indicates connection; BLINKING indicates                             |  |  |  |
|   |                        | transmitting data; OFF indicates no connection                                    |  |  |  |
| 4 | PoE Connector          | For connecting to the Power Sourcing Equipment (PSE)                              |  |  |  |
| 5 | Reset                  | Press more than 5 seconds and release to reset the system to its default settings |  |  |  |
| 6 | Primary N-type Antenna | For connecting to an antenna                                                      |  |  |  |
|   | Connector              |                                                                                   |  |  |  |
| 7 | N-type Connector       | For connecting to an antenna                                                      |  |  |  |

#### **Reset Back to Factory Default:**

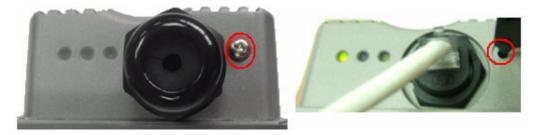

#### Note:

Unscrew the screw beside the PoE hole. Press and hold the button for seconds. You can use a toothpick to help you reach the button.

The system is meant to be used in only one mode at a time. Before you start with any configuration, you should first decide which mode to use it in. Please prevent constant switching from one mode to another during usage as it is easy for users to misconfigure the settings.

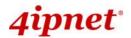

### **OWL410**

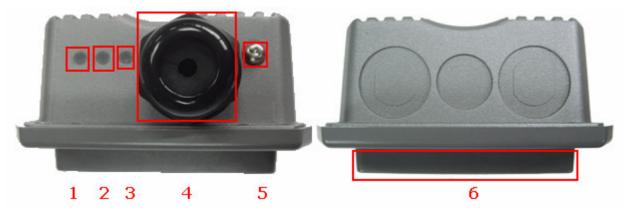

| 1 | Power                  | Green LED <b>ON</b> indicates power on, and <b>OFF</b> indicates power off |  |  |
|---|------------------------|----------------------------------------------------------------------------|--|--|
| 2 | WLAN                   | Green LED <b>ON</b> indicates system ready                                 |  |  |
| 3 | LAN                    | Green LED ON indicates connection; BLINKING indicates                      |  |  |
|   |                        | transmitting data; OFF indicates no connection                             |  |  |
| 4 | PoE Connector          | For connecting to the Power Sourcing Equipment (PSE)                       |  |  |
| 5 | Reset                  | Press more than 5 seconds and release to reset the system to its           |  |  |
|   |                        | default settings                                                           |  |  |
| 6 | Built-in patch antenna | 10 dBi (Horizontal: 110 degree; Vertical: 60 degree)                       |  |  |

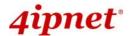

## Hardware Installation

#### OWL400/410

The following diagram is a **basic network topology** which can be used for testing and configuring the OWL400/410.

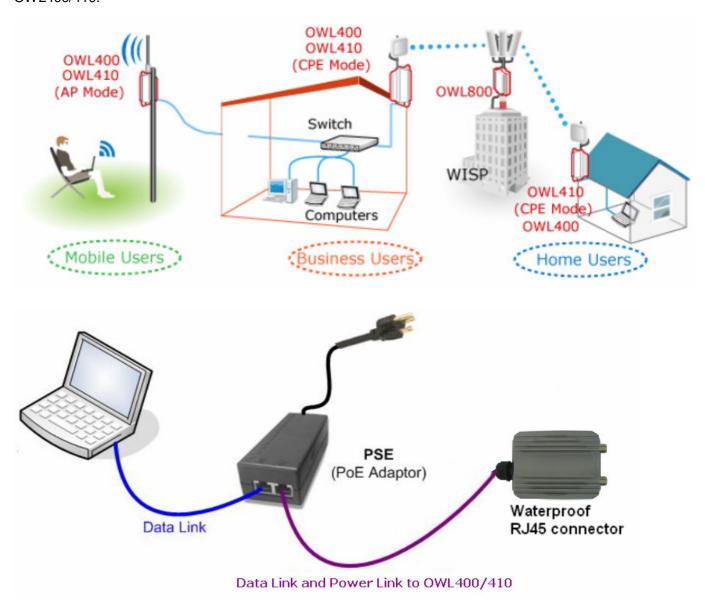

#### **Installation Steps:**

- **Step 1.** Connect the antennas to the connectors.
- **Step 2.** Connect the PSE (POWER & DATA OUT) to the PSE 1 connector on the lower panel.
- **Step 3.** Connect one end of an Ethernet cable to the PSE 2 connector on the lower panel and the other end to a computer.
- **Step 4.** Connect the power cord to the PSE.
- **Step 5.** Power on the PSE in order to supply power to the OWL400/410.

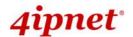

# **Getting Started**

4ipnet OWL400/410 supports web-based configuration. OWL400/410 is a dual-mode system, **AP Mode** as the default mode for the first time entering the system, which also can be configured as either an access point (**AP Mode**) or a gateway (**CPE Mode**) based on your needs. It is required to follow the respective installation procedures provided to properly set up the desired mode for this system.

#### • Default IP Address of Web Management Interface:

The default IP address and Subnet Mask for the AP mode and CPE mode are as follows:

| Mode        | AP Mode       | CPE Mode      |  |
|-------------|---------------|---------------|--|
| IP Address  | 192.168.1.1   | 192.168.1.1   |  |
| Subnet Mask | 255.255.255.0 | 255.255.255.0 |  |

#### • Default User Name and Password:

There is only one management account for AP mode, **root**. In addition, there are two system management accounts for CPE mode to maintain the system, **root** and **admin**, and each has different levels of management capabilities. The **root** account is empowered with full privileges while the **admin** account is with partial ones. The default user name and password for both the **root** and **admin** account are as follows:

| Mode                  | AP Mode         | CPE Mode        |                  |
|-----------------------|-----------------|-----------------|------------------|
| Management<br>Account | Root<br>Account | Root<br>Account | Admin<br>Account |
| User Name             | root            | root            | admin            |
| Password              | admin           | admin           | admin            |

#### Step 1: IP Segment Setup for Administrator PC

Set a static IP address on the same subnet mask as OWL400/410 in TCP/IP of the administrator PC, such as the following example. Do not duplicate the IP address used here with the IP address of OWL400/410 or any other devices within the same network.

#### >> Example of IP Segment:

The valid range of IP address is 1 ~ 254. However, **1** must be avoided as it is already used by OWL400/410. Below depicts an example of using **100** (the underlined value can be changed as desired).

IP Address: 192.168.1.<u>100</u> Subnet Mask: 255.255.255.0

#### Step 2: Launch Web Browser

Launch a web browser to access the web management interface of AP mode by entering the default IP address, http://192.168.1.1/, in the URL field, and then press *Enter*.

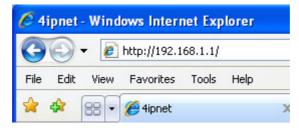

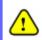

Using an incorrect default IP address will result in no Login page shown in the web browser. Please make sure a correct IP address is used for the desired mode.

#### Step 3: System Login

The system manager Login Page will then appear.

Enter "root" in the User name field and "admin" in the Password field, and then click Login to log in.

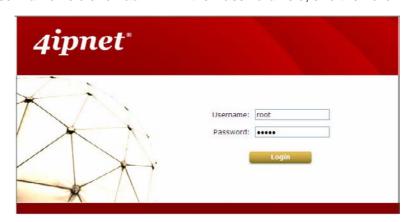

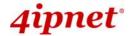

#### Step 4: Login Success

After a successful login to OWL400/410, a **System Overview** page of web management interface will appear, To logout, simply click on the *Logout* button at the upper right hand corner of the interface.

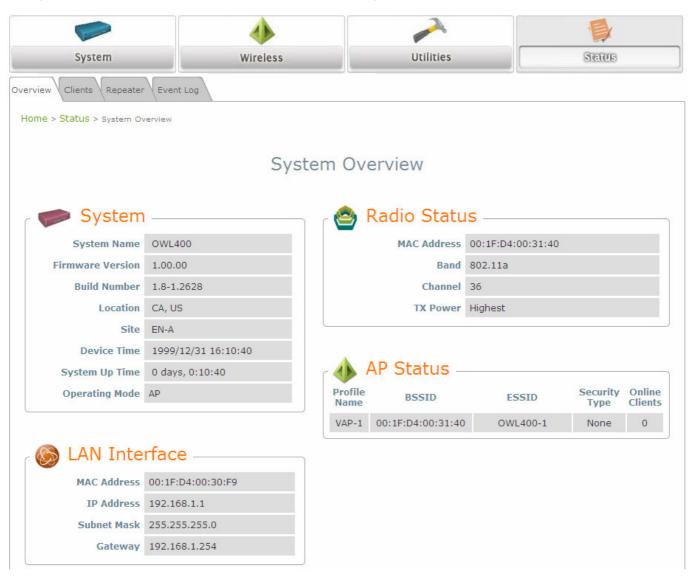

Note:

By default, AP mode is enabled. Therefore, the administrator must access the system via the AP mode login page for the first time. The administrator is then able to switch between modes afterwards.

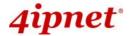

# **Common Settings**

#### <AP Mode - Default Mode>

**Step 1: Mode Confirmation** 

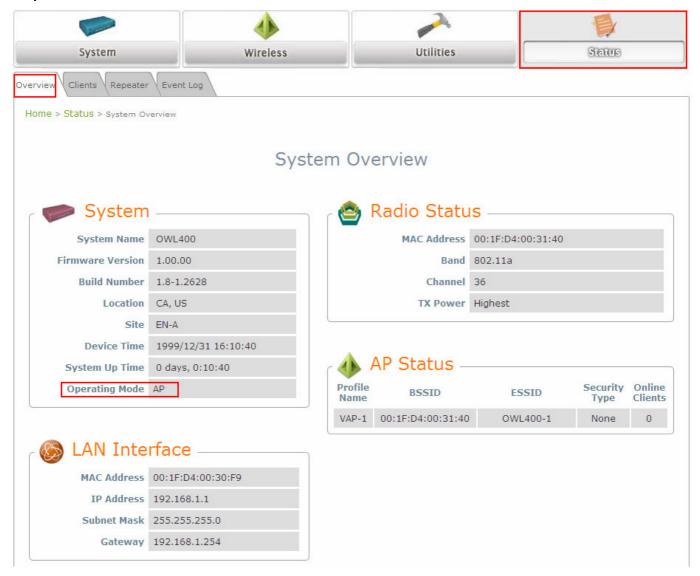

- ➤ Ensure the *Operating Mode* is currently in **AP** mode.
- Click on the Status button and then select the System Overview tab. The Operating Mode is at the System section on the System Overview page.

© 2009 4IPNET, INC. - 9 -

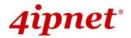

#### Step 2: Change Password

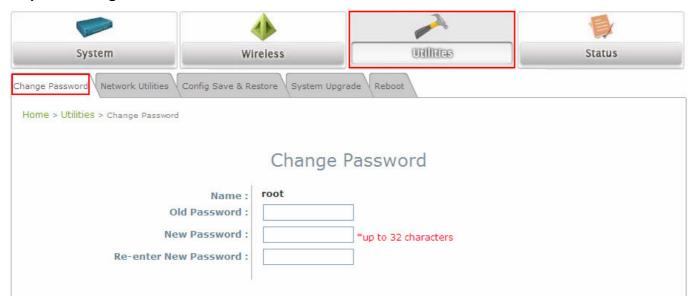

- > Click on the **Utilities** button and then select the **Password** tab.
- ➤ Enter a new password in the New Password field and retype it in the Re-enter New Password field.
- Click SAVE to save the changes.

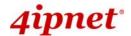

#### Step 3: Network Settings

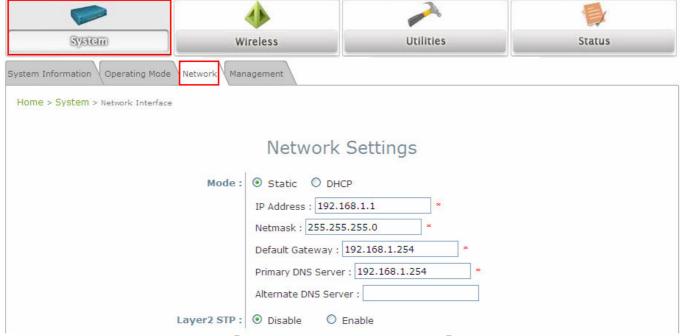

[Settings here are for example only]

- Click on the System button and then select the Network tab.
- ➤ Enable Static, and then enter the related information in the fields marked with red asterisks.
- ➤ Click **SAVE** to save the settings.

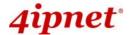

#### Step 4: SSID Settings System Utilities Wireless Status VAP Config \ Security \ Repeater Advanced Access Control Site Survey Home > Wireless > General General Settings Band: 802.11a **Short Preamble:** O Disable O Enable Channel: Max Transmit Rate : | Auto | Transmit Power : Auto Beacon Interval: 100 \*(100 - 500ms)

- > Click on the Wireless button and then select the General tab.
- **Band:** Select an appropriate band from the drop-down list box.

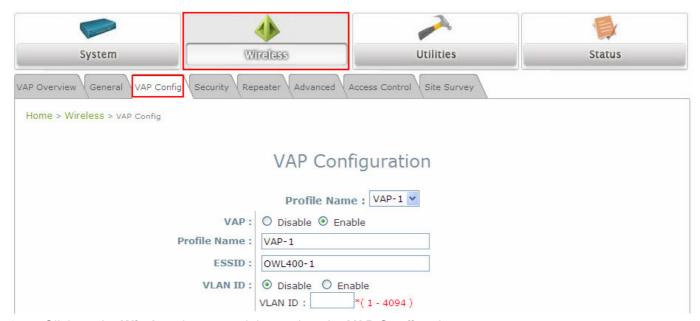

- Click on the Wireless button and then select the VAP Config tab.
- ESSID: Enter respective ESSID for each VAP in the ESSID field or use the default. ESSID (Extended Service Set Identifier) is a unique identifier used for networking devices to get associated with OWL400/410.
- Click SAVE to save the settings.

- 12 -

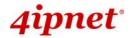

#### Step 5: Security Settings

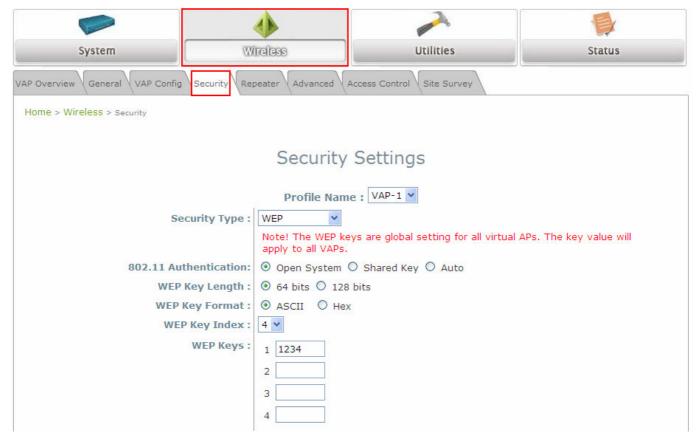

- > Click on the Wireless button and then select the Security tab.
- > Select the desired VAP Profile and Security Type from the drop-down list boxes. The above figure depicts an example of selecting VAP-1 and WEP.
- Enter the information required in the blank fields.

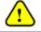

You must use the same information provided here to configure the network devices that are to be associated with OWL400/410.

Click SAVE to save all settings configured so far; all updated settings will take effect upon reboot.

#### Congratulations!

The AP mode is now successfully configured.

- 13 -

#### <CPE Mode>

Step 1: Mode Confirmation

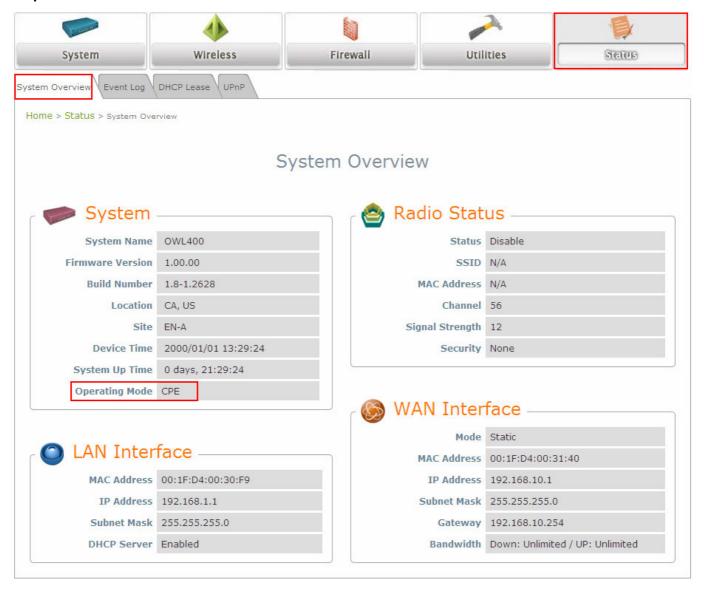

➤ Ensure the *Operating Mode* is currently in **CPE** mode.

© 2009 4IPNET, INC.

> Click on the **Status** button and then select the **System Overview** tab. The *Operating Mode* is at the **System** section on the **System Overview** page.

- 14 -

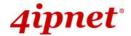

#### Step 2: Change Password

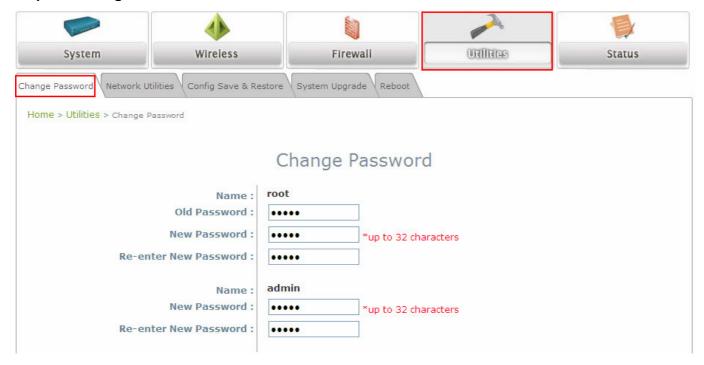

- > Click on the **Utilities** button and then select the **Password** tab.
- Change Root Account Password
  - Enter the old password in the Old Password field; default password is "admin".
  - Enter a new password in the New Password field and retype it in the Re-enter New Password field.
- Change Admin Account Password
  - Enter a new password in the New Password field and retype it in the Re-enter New Password field.
- Click SAVE to save the changes.

© 2009 4IPNET, INC. - 15 -

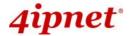

#### Step 3: Site Survey

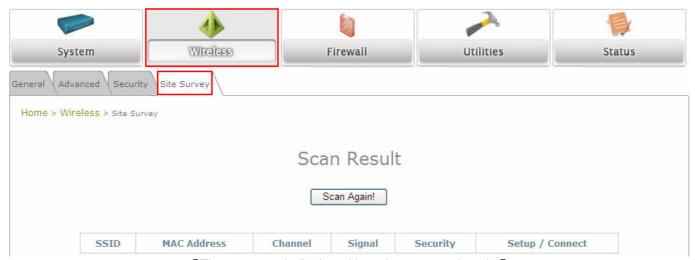

[The scan result displayed here is an example only.]

- Click on the Wireless button and then select the Site Survey tab.
- ➤ The system will automatically scan and display all APs in its coverage area.
- ➤ Click **Scan Again** if the APs to be associated with are not listed on the **Scan Result** list.

#### Step 4: Select AP to be Associated

> Select an AP to be associated with from the **Scan Result** list provided in **Step 3**.

© 2009 4IPNET, INC. - 16 -

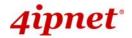

#### **Step 5: Security Settings**

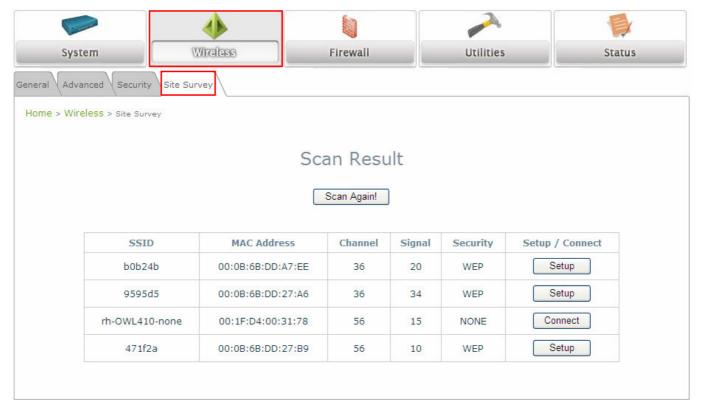

- ➤ The above figure depicts an example of selecting one SSID (encrypted via one security type).
- ➤ Click **Setup**, and then a related encryption configuration box will appear.
- > Enter the information required in the configuration box. Information to be entered must be exactly the same as configured in this selected AP.
- ➤ Click **Connect** to start the connection.

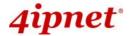

#### Step 6: Network Interface Configuration

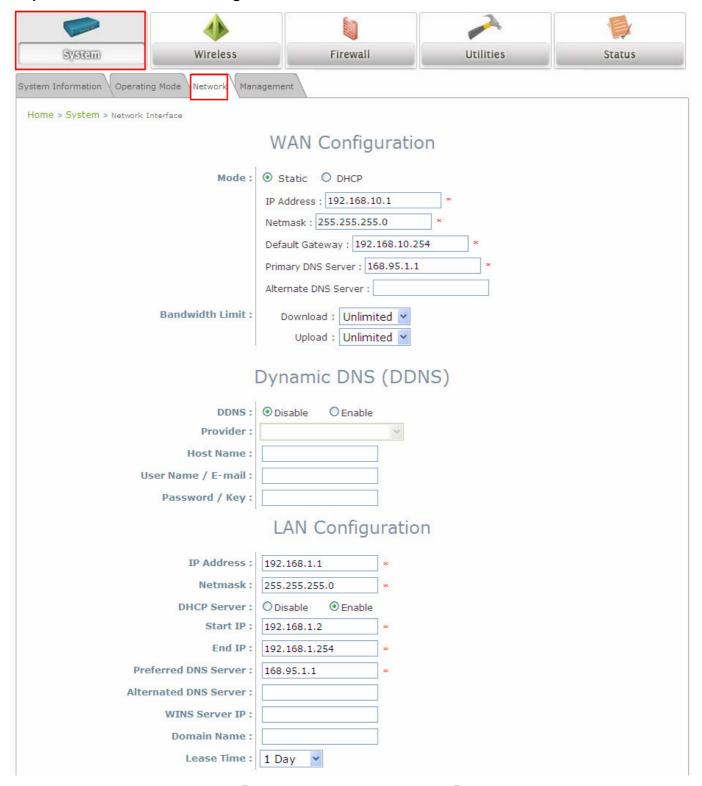

[Settings here are for example only]

- Click on the System button and then select Network tab.
- For WAN configuration, determine the way to obtain the IP address. For example, enable Static, and then enter the related information in the fields marked with red asterisks.
- Click Save to save the settings.

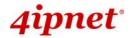

#### Step 7: LAN Configuration

- > Click on the **System** button and then select the **Network** tab.
- ➤ The LAN Configuration section is on the same page as the WAN Configuration section.
- Provide the information to the required field by entering IP address/Netmask of the LAN port.
- ➤ Click **SAVE** to save all settings configured so far; all updated settings will take effect upon reboot.

#### Congratulations!

The CPE mode is now successfully configured.

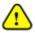

After OWL400/410's network configuration completes, please remember to change the IP Address of your PC Connection Properties back to its original settings in order to ensure that your PC functions properly in its real network environments.

- It is strongly recommended to make a backup copy of configuration settings.
- For further configuration and backup information, please refer to the User's Manual.

P/N: V10020100109

© 2009 4IPNET, INC. - 19 -